Zoom の使い方マニュアル(インストール~利用まで)

1 インストール編

(1) パソコン (Windows, Mac) にインストールする場合

①検索ブラウザを立ち上げ「zoom.us」で検索し、zoom のサイトを開きます。

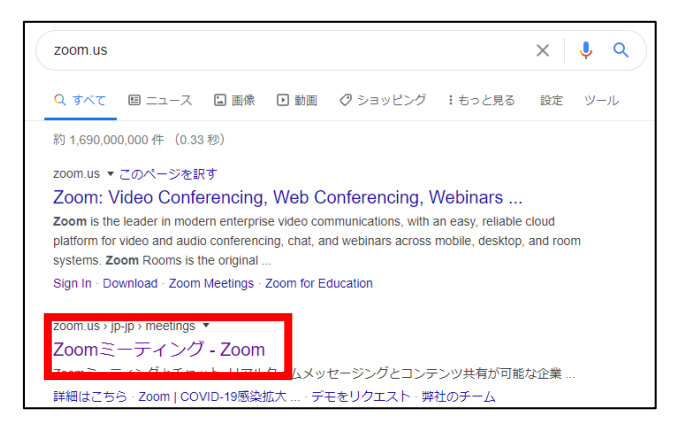

## ②開いたページの最下部にある、「ミーティングクライアント」をクリックします。

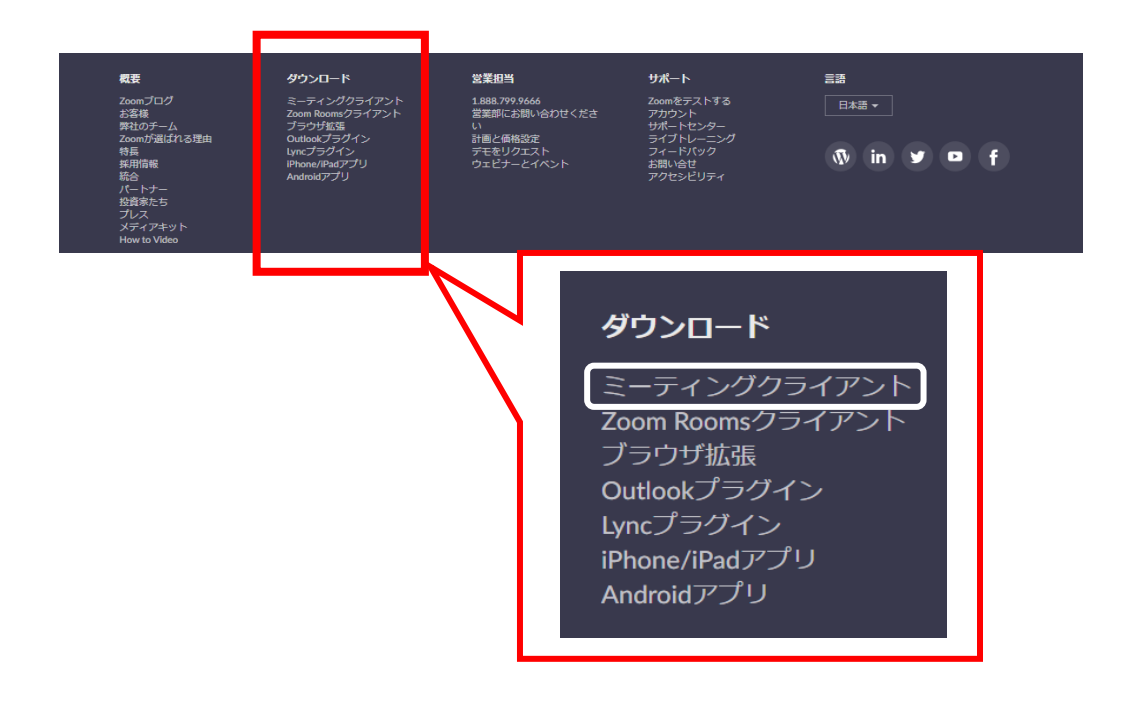

③一番上に出てくる、ミーティング用 zoom クライアントをダウンロードします。

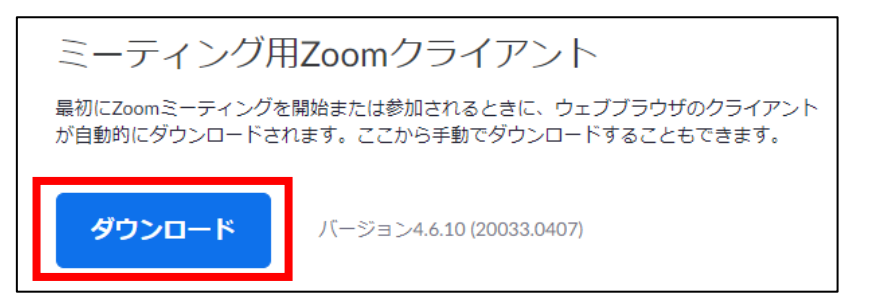

④ダウンロードされた zoominstaller.exe をクリックし、インストールを完了させます。

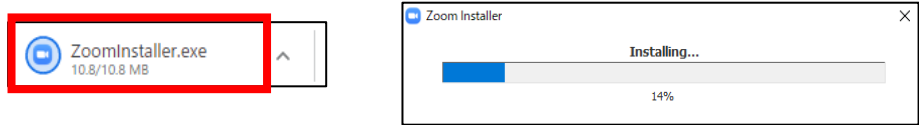

⑤インストールが完了すると、「ミーティングに参加」と「サインイン」の 2 つのボタン が表示されます。

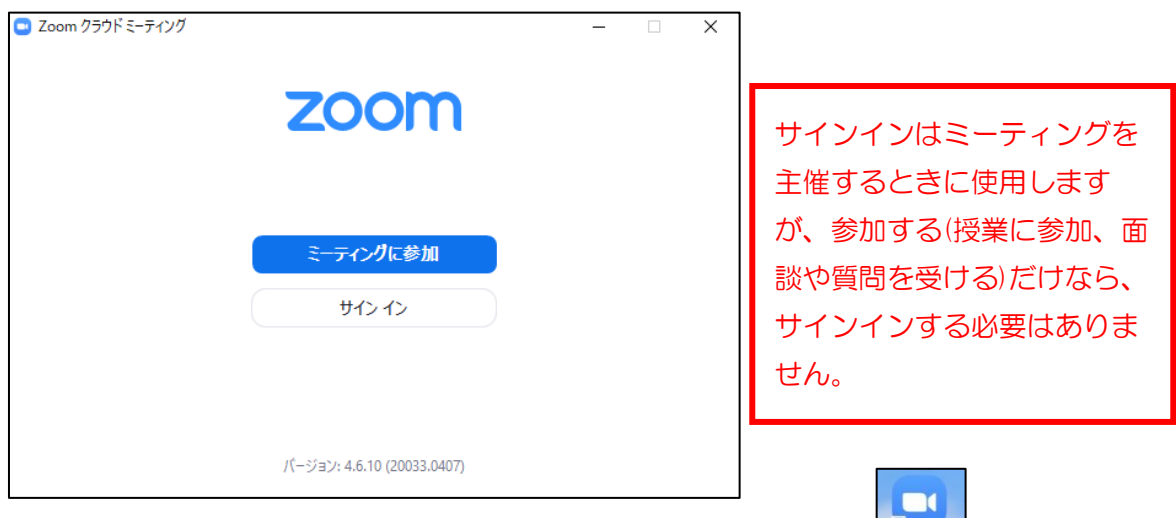

それと同時に、デスクトップに Zoom のアイコンが表示されます。

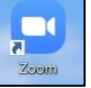

⑥以上で zoom のインストールは完了です。

- (2)スマートフォンにインストールする場合
	- i) iPhone、iPad の場合

ホーム画面から App Store をタップし、検索欄に「zoom」と入力し、以下のアプリの インストールボタンをタップする。

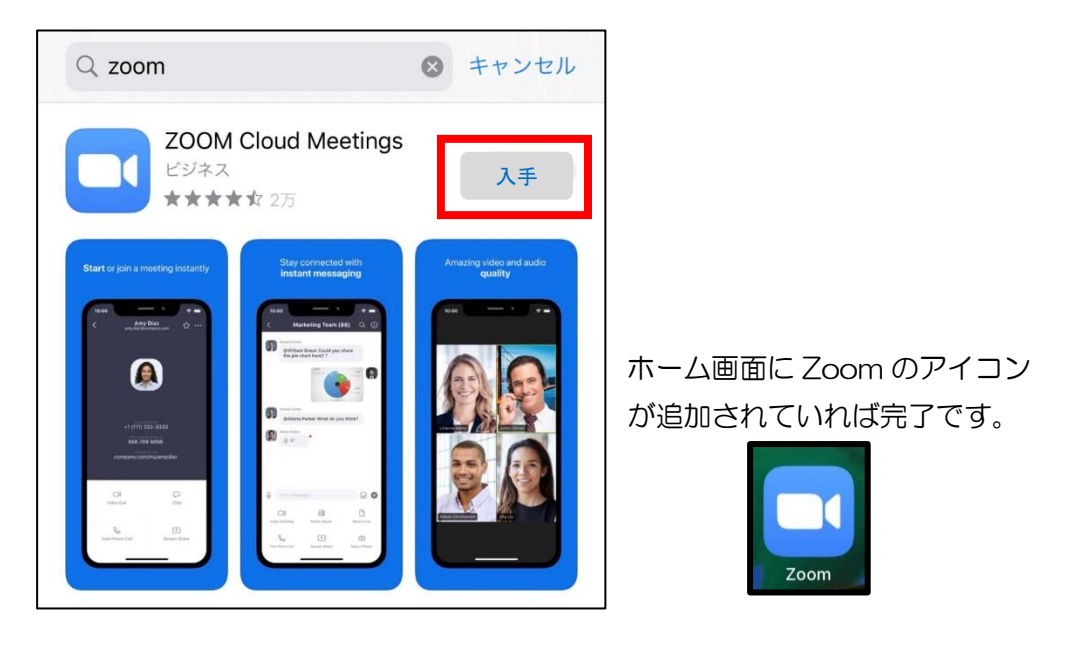

ii) I Android の場合

 ホーム画面から Play Store をタップし、検索欄に「zoom」と入力し、以下のアプリの インストールボタンをタップする。

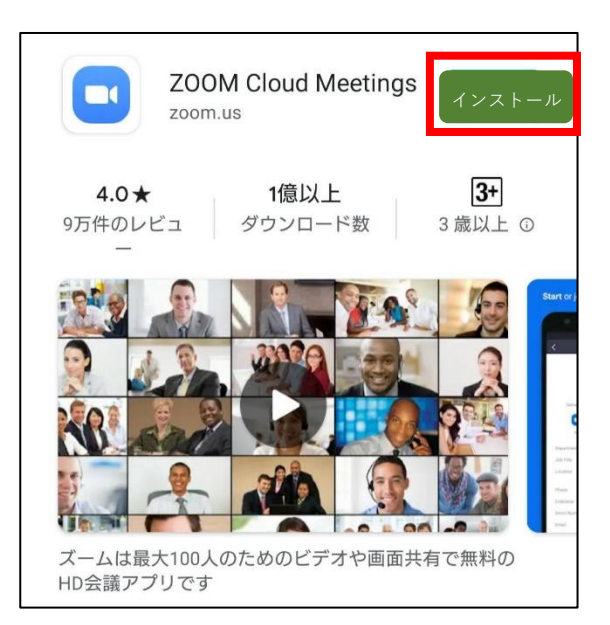

ホーム画面に Zoom のアイコン が追加されていれば完了です。

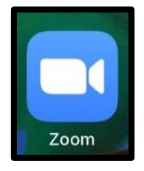

◎インストール後、アプリを立ち上げると PC 版と同じように「ミーティングに参加」、「サ インアップ」、「サインイン」と表示されます。サインイン(サインアップ)はミーティング を主催するときには必要ですが、参加する(質問や面談などを受ける)だけなら、サインイン する必要はありません。

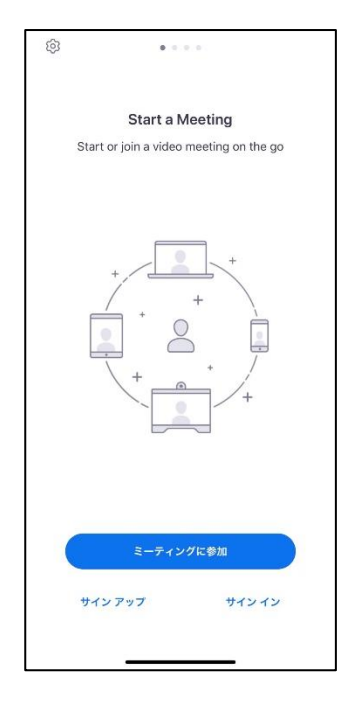

## 2 利用編

◎利用の際には、職員よりミーティングに参加するためのリンク及び、ミーティング ID とパ スワードを登録していただいたメールアドレスに下記のようなメールにてお送りします。 その後の手順は(1)リンクをクリックして参加、(2)ミーティング ID とパスワードを 入力して参加 の2通りの方法があります。

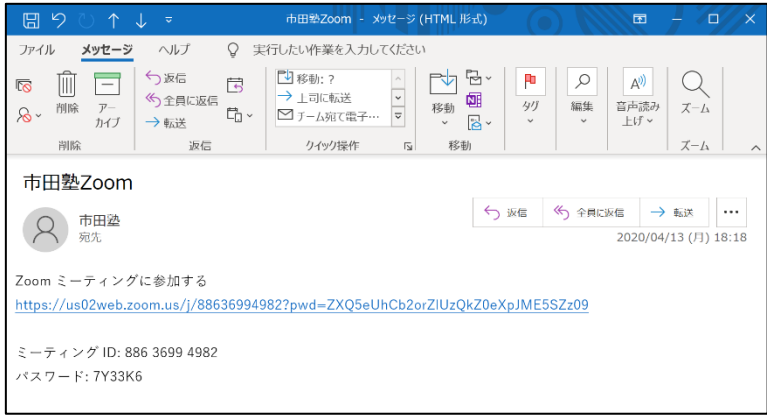

## (1)リンクをクリックして参加

(メールを受け取る端末とミーティングに参加する端末が同じ場合)

- i) PC から参加する場合
	- ①リンクをクリックするとブラウザが立ち上がり、「Zoom を開きますか?」と聞かれ ますので「Zoom を開く」をクリックしてください。

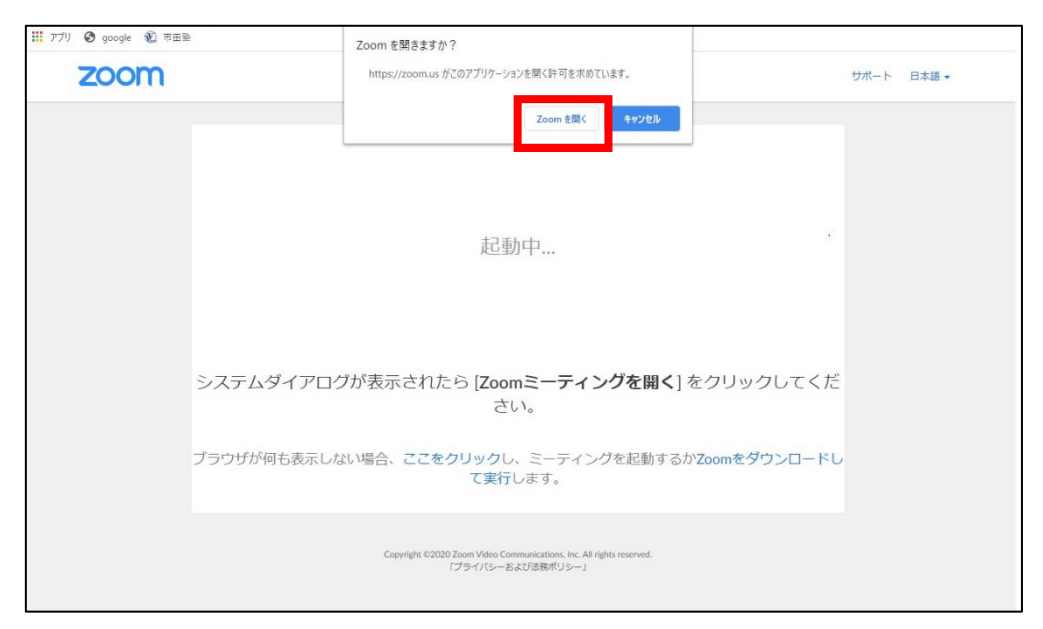

②次にこのような画面が出ますので「ビデオ付きで参加」をクリックしてください。

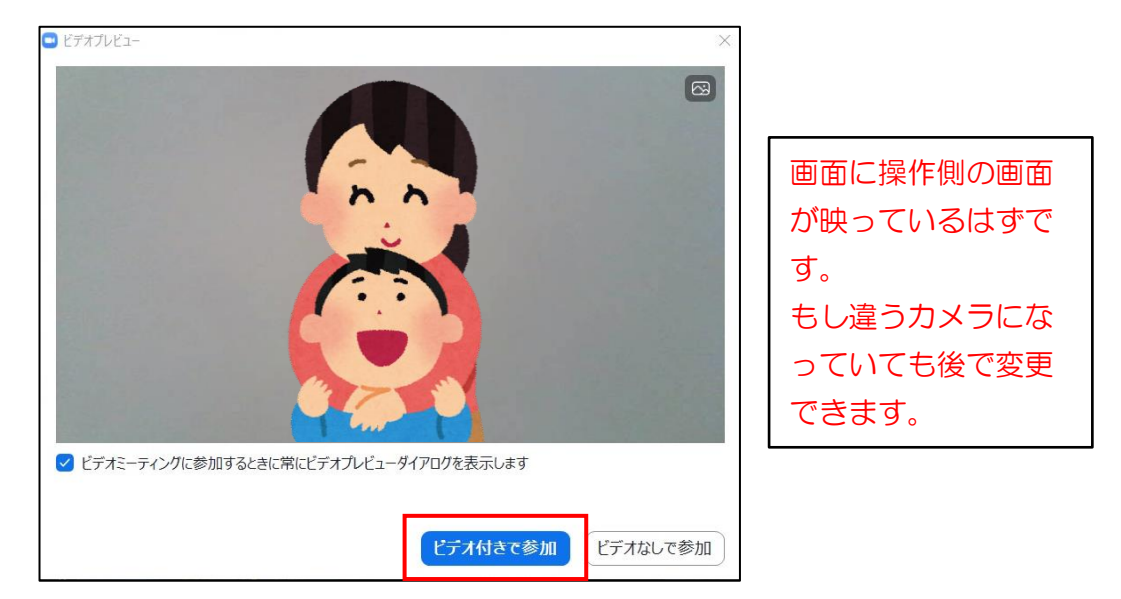

③次に接続許可待ちの画面が出ますので、許可が出るまでしばらくお待ちください。

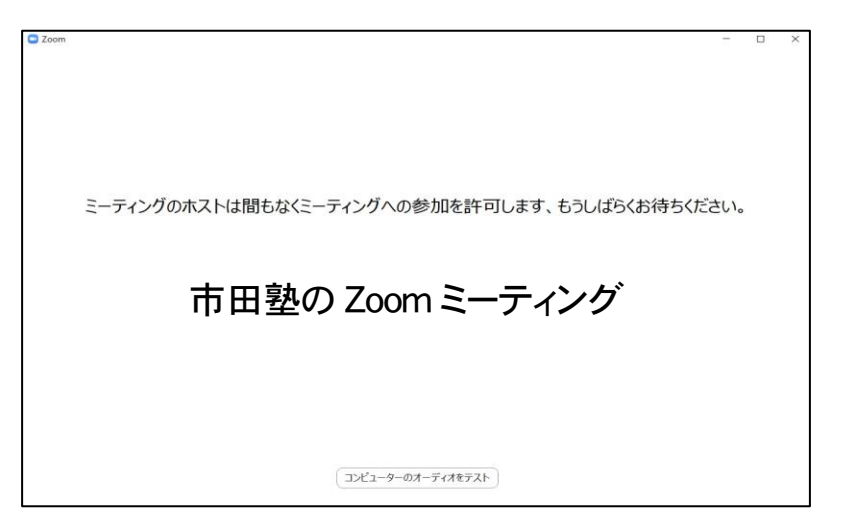

許可待ちの間にパソコン右下のボリュームを調整しておきましょう。

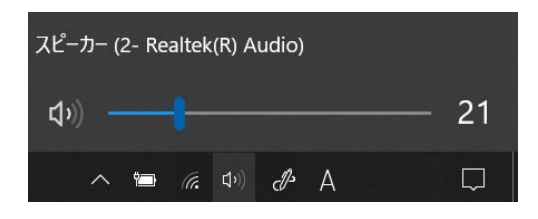

※これは後からでも設定できます。

④許可がでると塾のスタッフが映る画面が出ますので、「コンピューターでオーディオ に参加」をクリックしてください。

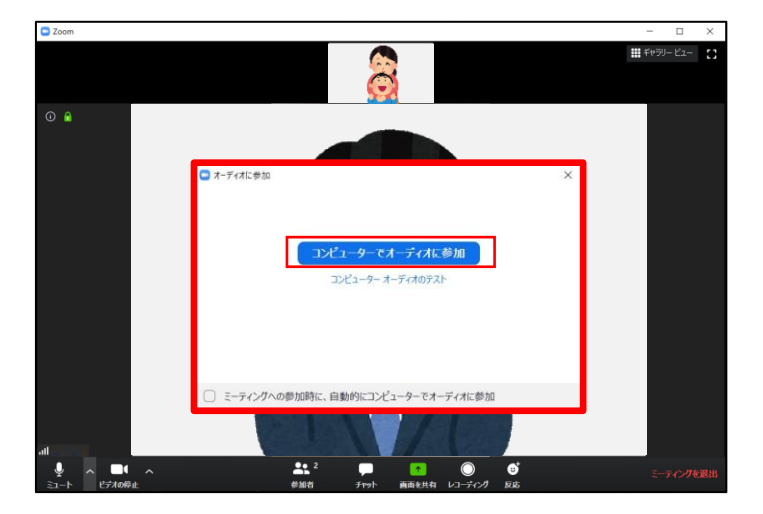

⑤会話することができます。

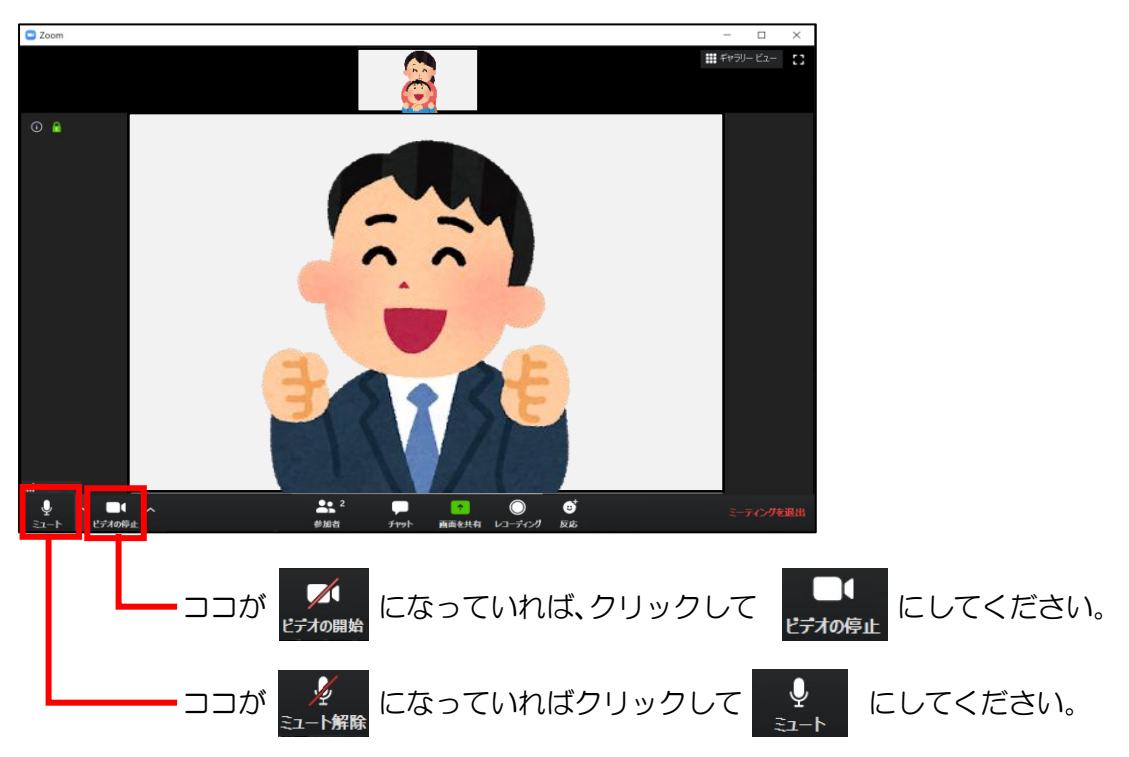

※パソコンに複数のマイク・カメラがある場合は左下のこの部分で切り替えてください。

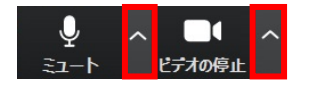

※それでも映らない・音声が送れない場合は、端末のプライバシー設定で OFF になっ

ている可能性があります。

設定画面から「プライバシー」→「カメラ」・「マイク」の設定を確認してください。

◎PC の場合

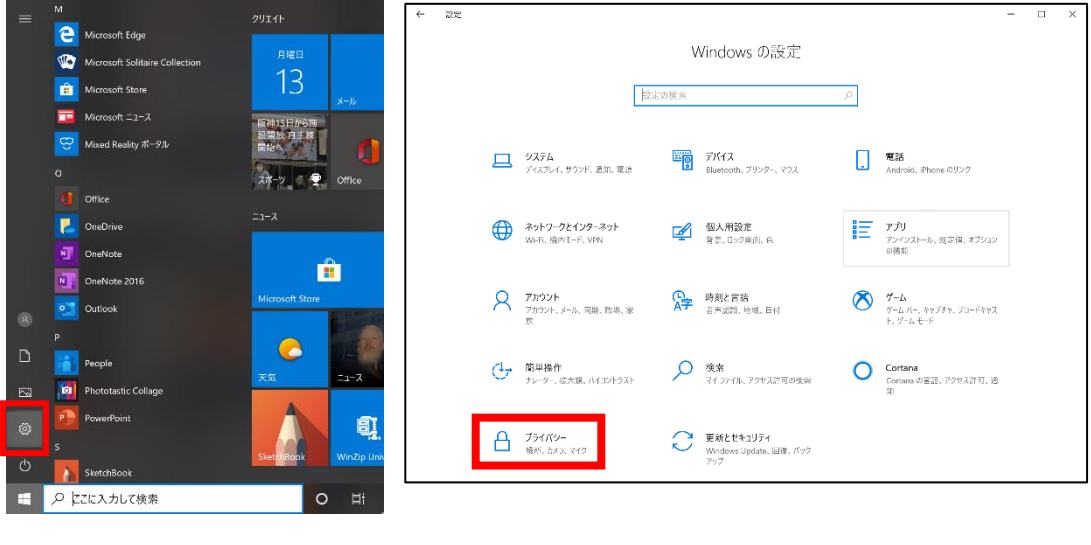

<del>[</del> | → | 發 | の順にクリックすると Windows の設定画面が出ます。

◎iPhone の場合

 「設定」→「プライバシー」→「マイク」や「カメラ」を順にタップし、Zoom が ON になっているかご確認ください。

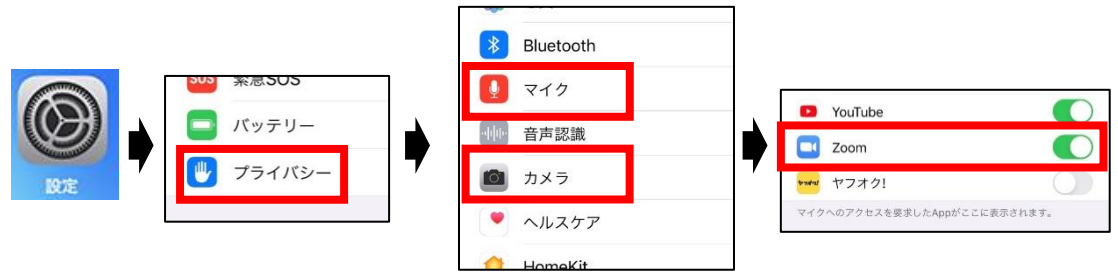

◎Android の場合

 「設定」→「プライバシー」→「権限マネージャ」→「マイク」や「カメラ」を順に タップし、Zoom が「許可」になっているかご確認ください。

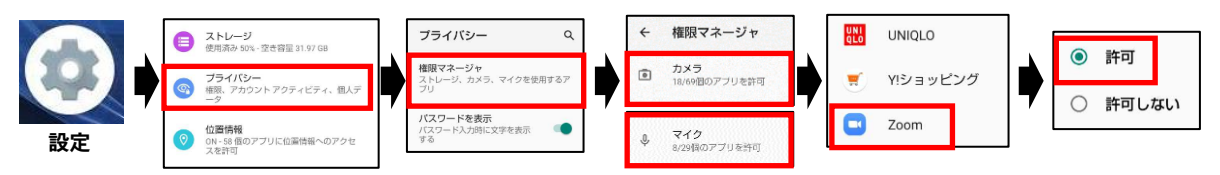

※複数人でのミーティングでは、システム上制限時間が40分となっていますので、40 分を超える場合は改めてメールをお送りしますので、再度上記手順で参加してください。 ※参加者が複数名の時は、メインの画面は発言者のカメラに自動的に切り替わります。

ii)スマートフォンから参加する場合

 ①メールで送られてきたリンクをクリックします。クリックすると Zoom のアプリが起 動し、下記のような画面が表示されます(されない場合は次ページへ)ので「ビデオ付 きで参加」をタップしてください。(名前の入力を求められる画面が表示された場合は 学年と名前を入力し、「OK」を押してください。その後、下記のような画面が表示され ます。)

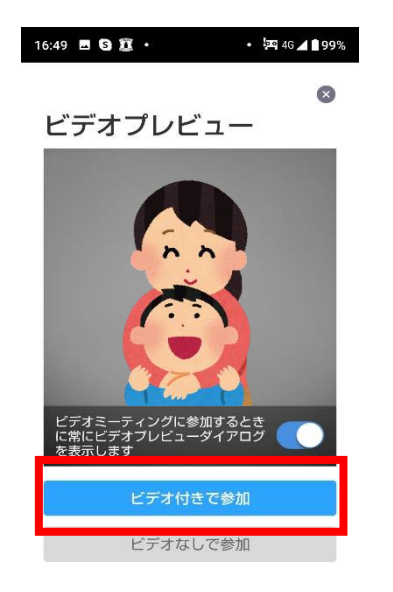

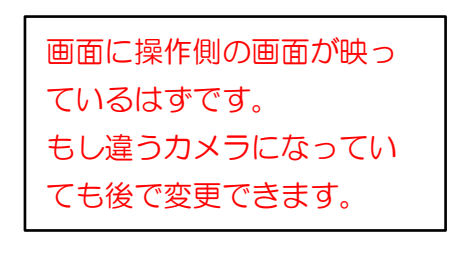

②次に接続許可待ちの画面が出ますので、許可が出るまでしばらくお待ちください。

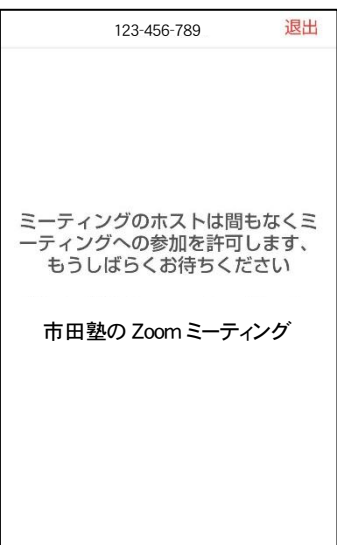

 ③許可がでると塾のスタッフが映る画面が出ますので、iPhone の場合は「インターネ ットを使用した通話」を Android の場合は「デバイスオーディオを介して通話」をタ ップしてください。

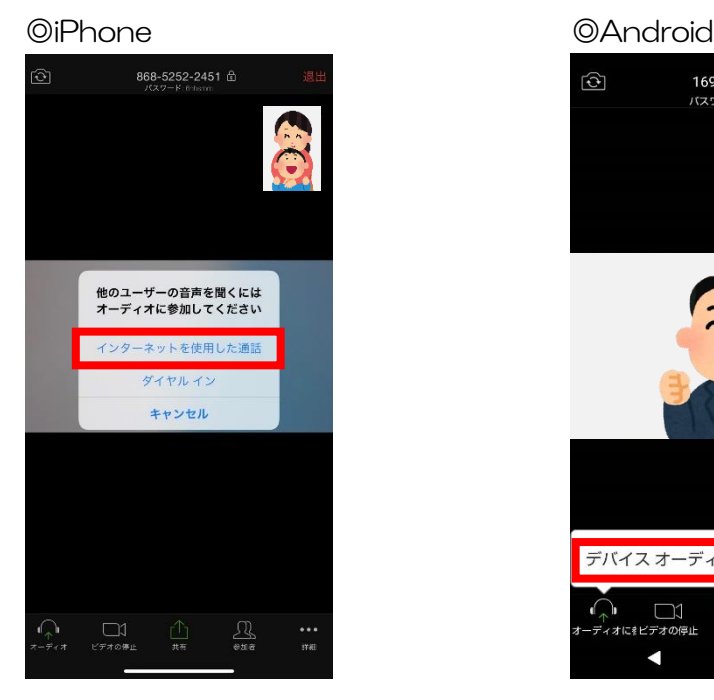

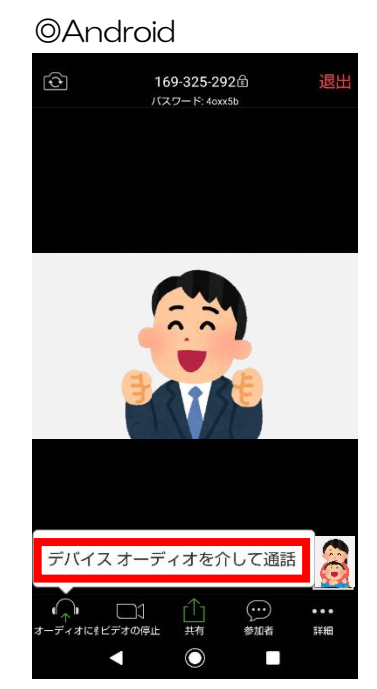

④会話することができます。

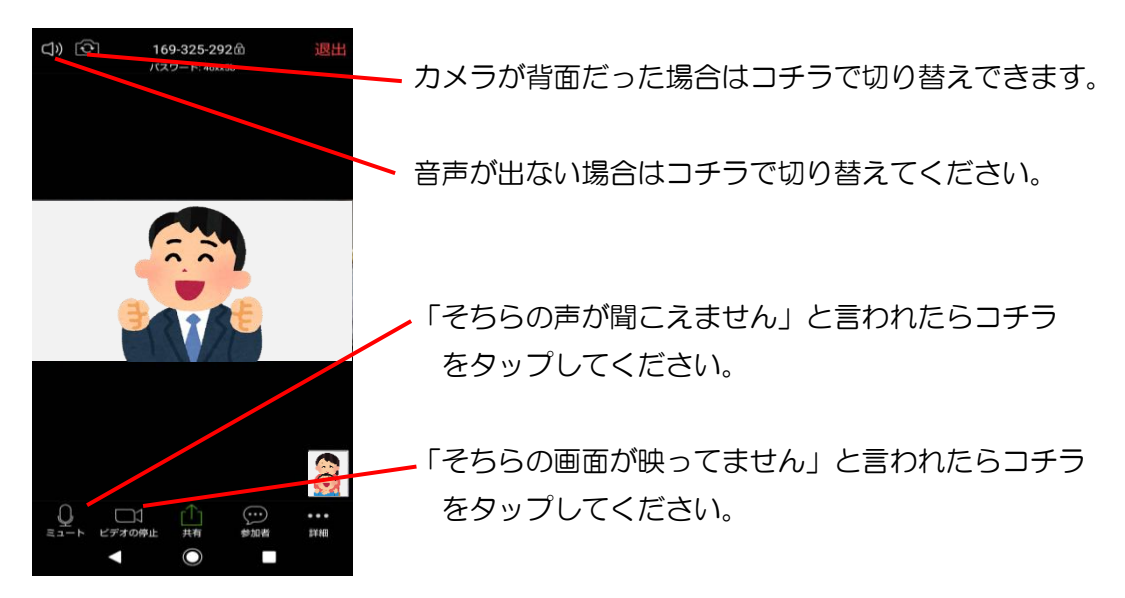

※リンクをクリックしてもアプリが起動しない場合は…

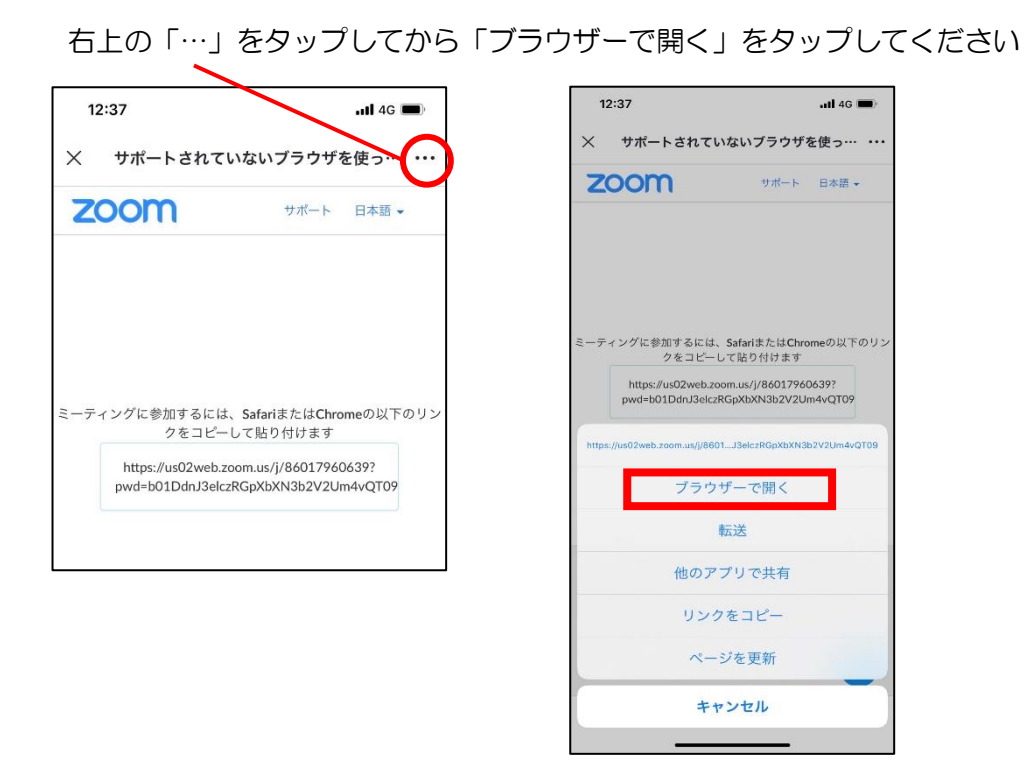

※複数人でのミーティングでは、システム上制限時間が40分となっていますので、40 分を超える場合は改めてメールをお送りしますので、再度上記手順で参加してください。

※参加者が複数名の時は、メインの画面は発言者のカメラに自動的に切り替わります。

- (2)ミーティング ID とパスワードを入力して参加 (メールを受け取る端末とミーティングに参加する端末が違う場合)
	- ①PC やスマホで Zoom を起動し、「ミーティングに参加」をクリックします。

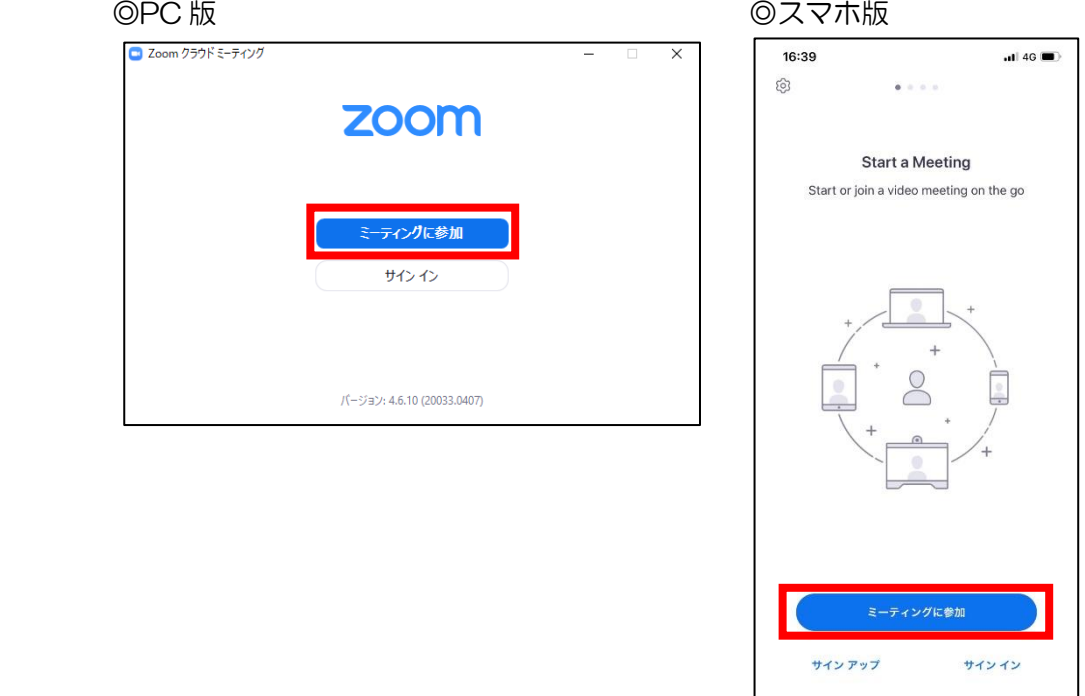

 ②メールに記載しているミーティング ID を入力します。「名前を入力」や「表示名」の 欄には学年と名前を入力してください。

 $\overline{\phantom{a}}$ 

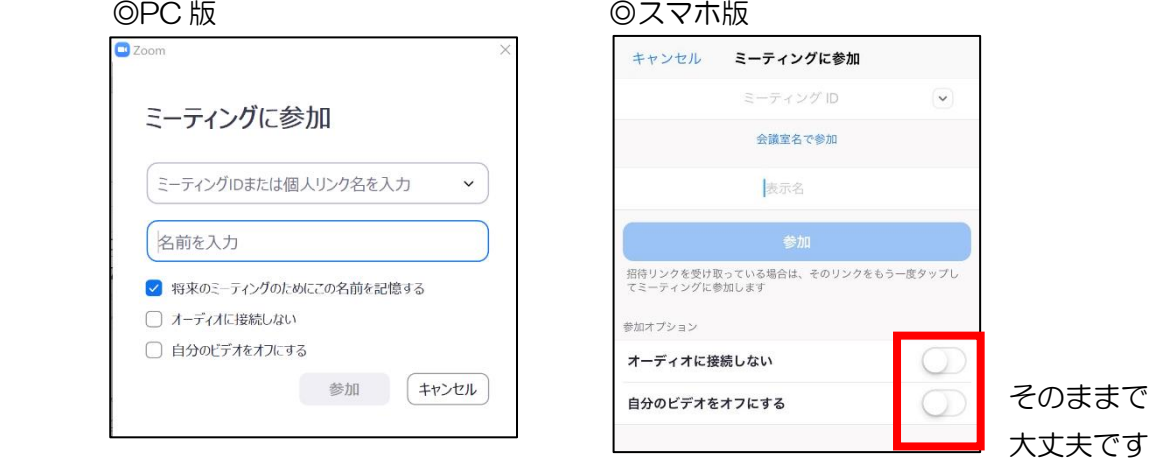

 ③パスワードの入力を求められますので、メールに記載しているパスワードを入力し「ミ ーティングに参加」や「続行」をクリックしてください。

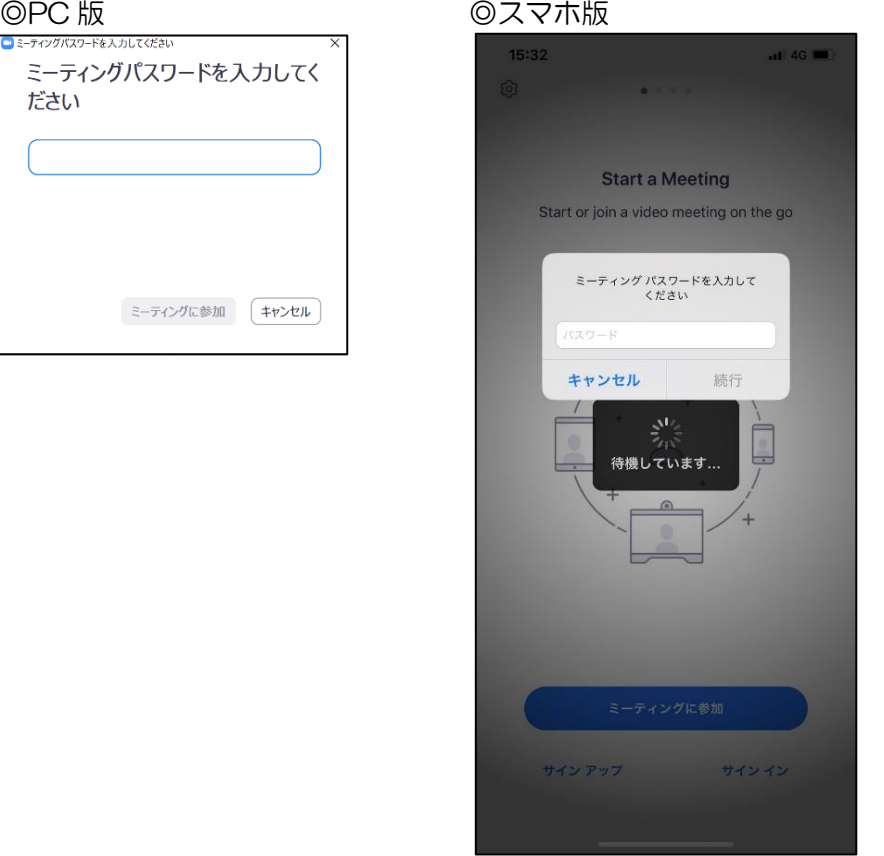

④その後は「(1)リンクをクリックして参加」と同様になりますのでそちらをご覧くだ さい。